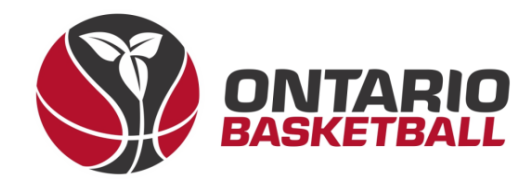

# **OBL RAMP Front-End Registration Manual**

# **Section 1: Creating and Activating Your Account**

**Ontario Basketball Association – Ontario Basketball League**

**2023-2024**

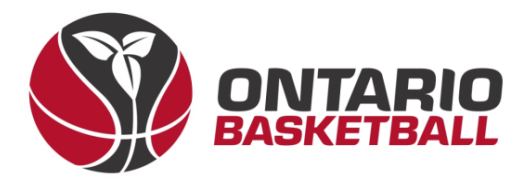

## **I. Create an Account – Club Front-End**

 $\rightarrow$  After receiving the link to your club back-end registration site, login using the details provided to you by RAMP. Once logged in – on the home page you will see a link to your front end. Please follow that link. (Note: Instead of Ontario Basketball Programs - it should say your club name.)

#### **Public Access**

**Front End Registration Link** 

http://OntarioBasketballPrograms.rampregistrations.com

#### OntarioBasketballPrograms.rampregistrations.com

There's now a public page that lists all your available player registration packages that users can see without having to be logged in! The URL is this one below, you can link to it, or post it anywhere.

This also enables the full participant available packages list when a user logs into your registration system. You can optionally disable it by unchecking the checkbox below.

**OEnable Public Participant Package List** 

 $\blacktriangle$ 

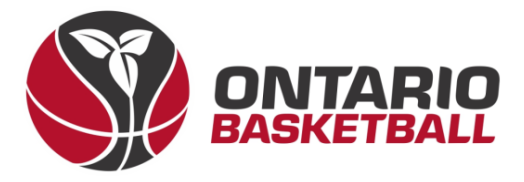

- $\rightarrow$  Before registering your team, one person from your club must create an account using your own club front-end registration link. (Note: Instead of Ontario Basketball Programs – it should say your club name.a)
- → Begin by selecting *Don't have an account? Create one Here.*

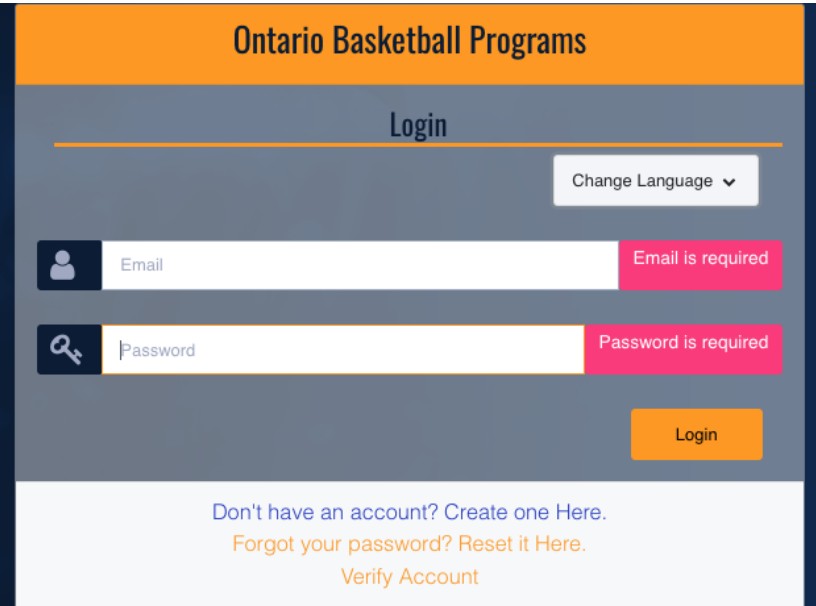

 $\rightarrow$  After entering your information and creating your account – login. Most of the time – you will be asked to verify your email on the following page, so re-enter your password as well as the 6 digit code in your email.

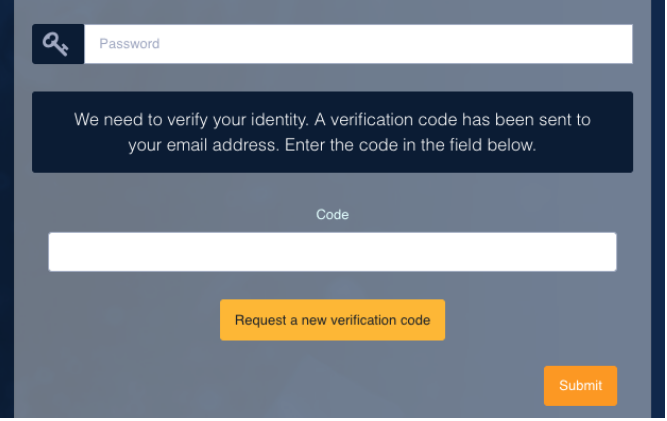

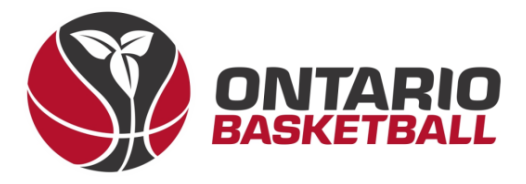

 $\rightarrow$  Once you've logged in, you will arrive at the following page. Please select *Coach/Staff Registration.*

# **Ontario Basketball Programs**

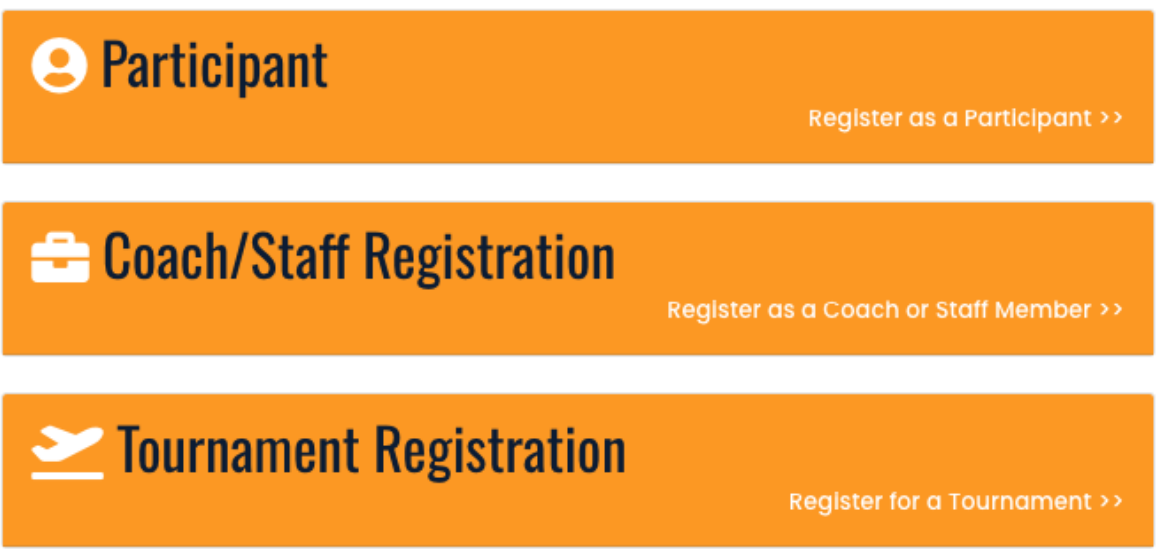

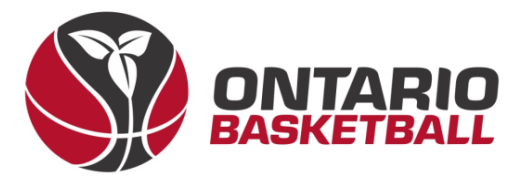

## $\rightarrow$  Choose the 2023-2024 season, and add an account member along with all their details. (Note: Mandatory fields are marked in red.)

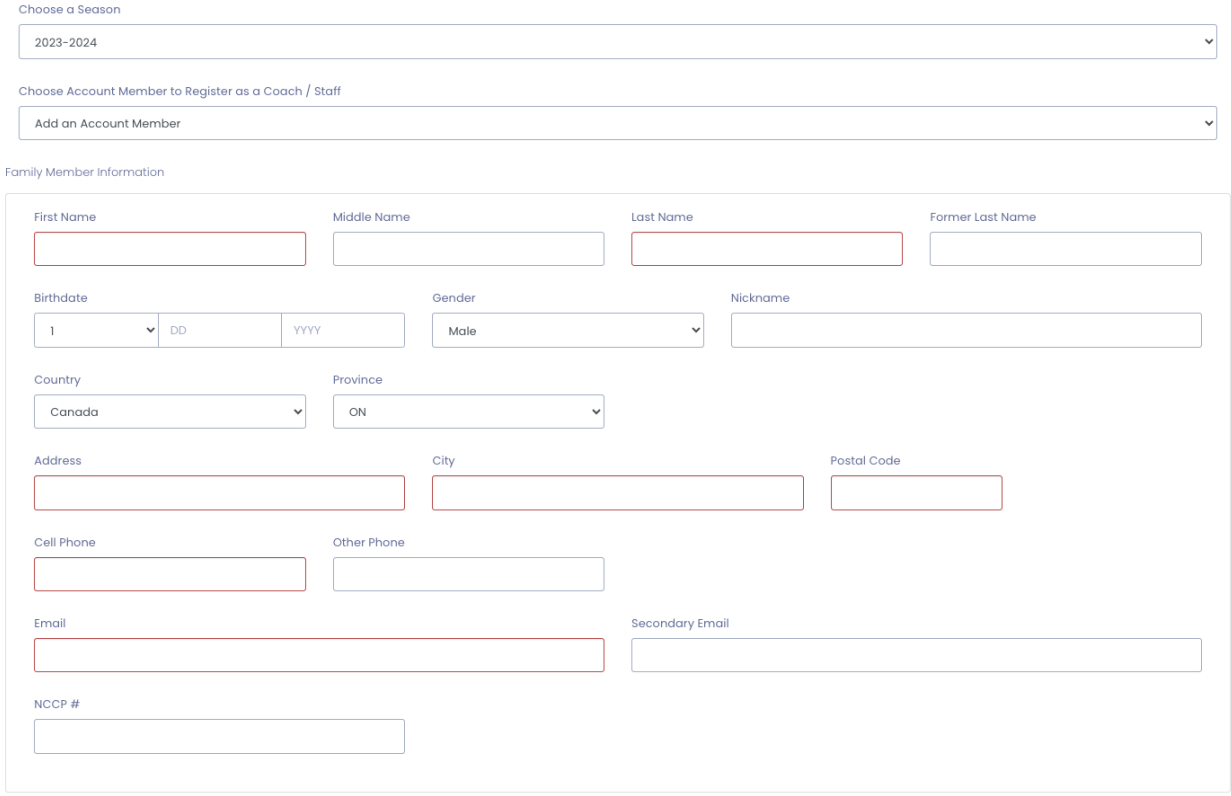

## $\rightarrow$  Next, choose a division and role.

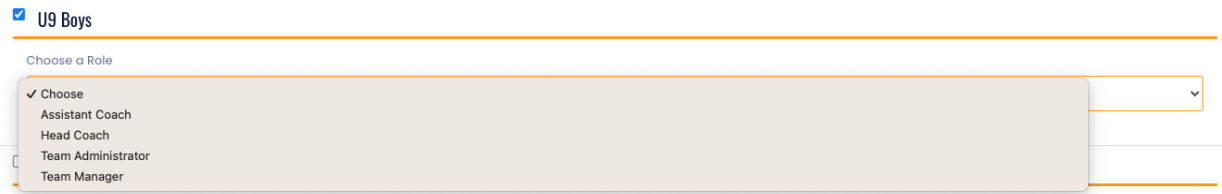

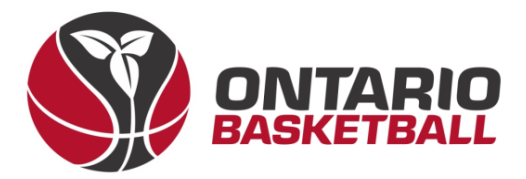

 $\rightarrow$  After clicking submit, read and sign Canada Basketball's Privacy Policy.

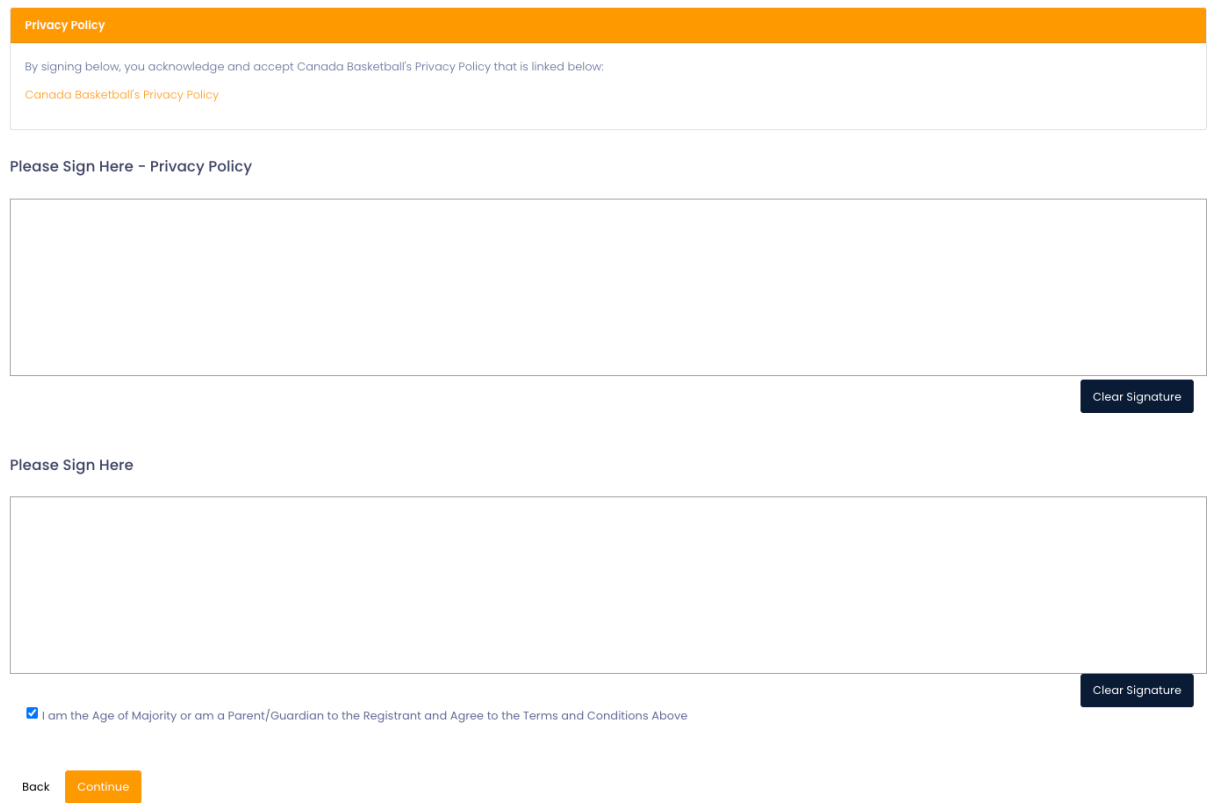

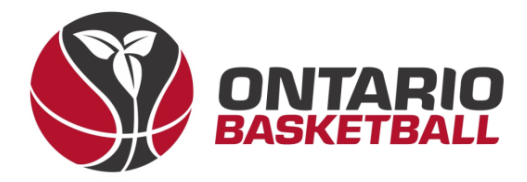

 $\rightarrow$  After signing, add emergency contact details.

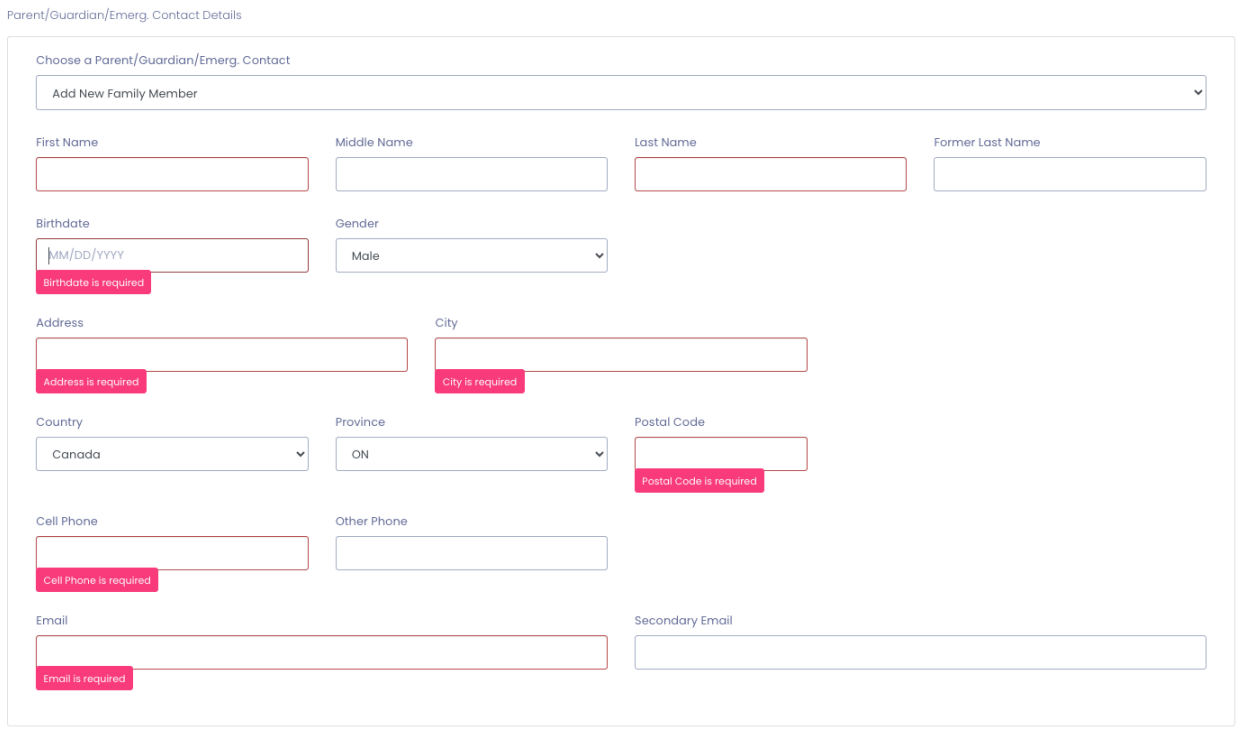

 $\rightarrow$  Once your emergency contact has been submitted – please answer the following two questions.

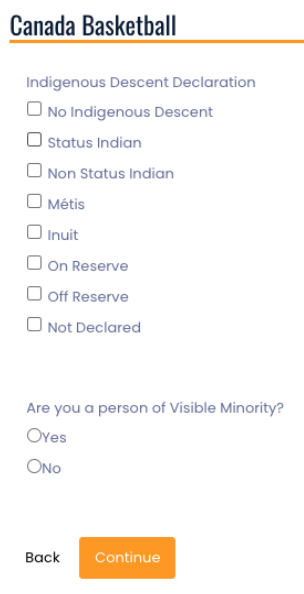

 $\sim$ 

 $\Box$  I want to add a 2nd Guardian/Parent/Emerg. Contact for this registration

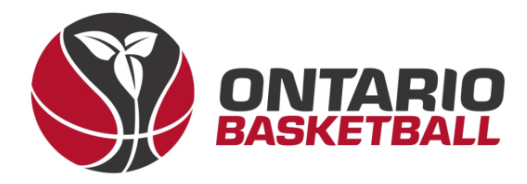

MAIN **A** Dashboard  $\Phi$  Settings **O** Seasons

© Competitions **Camps and Clinics** 

**O** Discipline

**I** Teams **Packages Build a Page** 1 Members  $\mathfrak S$  Registrations Players

**B** Permits, Sanctions and Forms

**Players (Simplified)** 

Executive/Volunteer

**Staff** 

Officia

Teams Tournaments **Camps and Clinics** Camp and Clinic Staff

 $G$   $\hat{a}$ 

→ Finally, confirm your details and click *Submit Registration*.

Back

 $\Box$  1 4C2D7A.

**Submit Registration** 

# **II. Activating Your Account – Club Back-End**

- $\rightarrow$  Before activating the account your club administrator will need to assign your profile. After logging into the clubs back-end – please use the left toolbar to select *Registrations* then *Staff*.
- $\rightarrow$  Once you see the staff member you created an account for – click the blue edit box.
- $\rightarrow$  Next, scroll down to Teams and select a team, as well as a position. Once selected, click *Add to Team.*

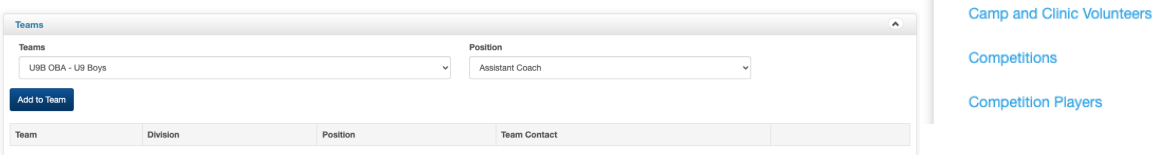

 $\rightarrow$  Now that a staff role has been assigned – you can now log into the Ontario Basketball Programs front-end using the following link.

Registration Link: http://OntarioBasketballPrograms.rampregistrations.com